# <span id="page-0-0"></span>USB8812动态信号采集卡

# 产品使用手册

# $V6.00.05$

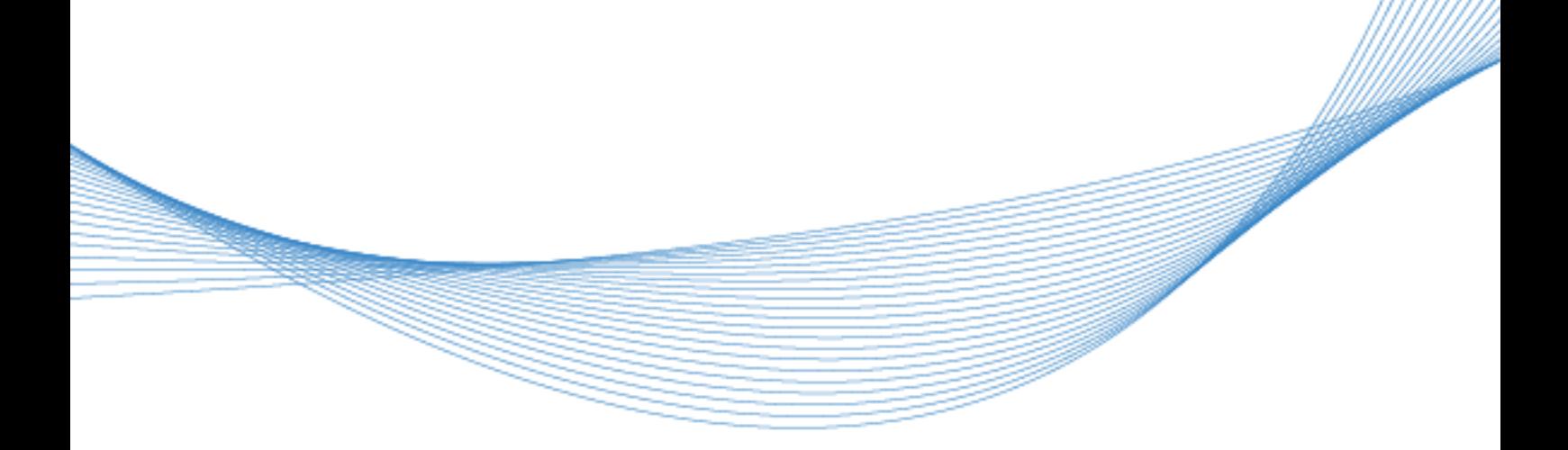

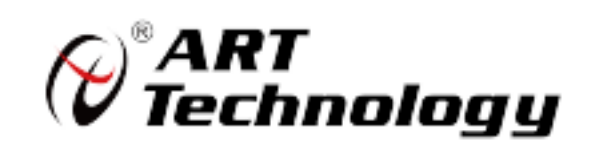

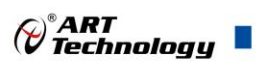

## 关于本手册

本手册为阿尔泰科技推出的 USB8812 同步采集卡的用户手册,其中包括产品功能概述、电气特 性、AD 功能的使用方法、产品应用注意事项、校准及保修等。

文档版本:V6.00.05

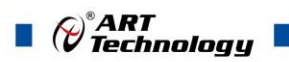

# 目录

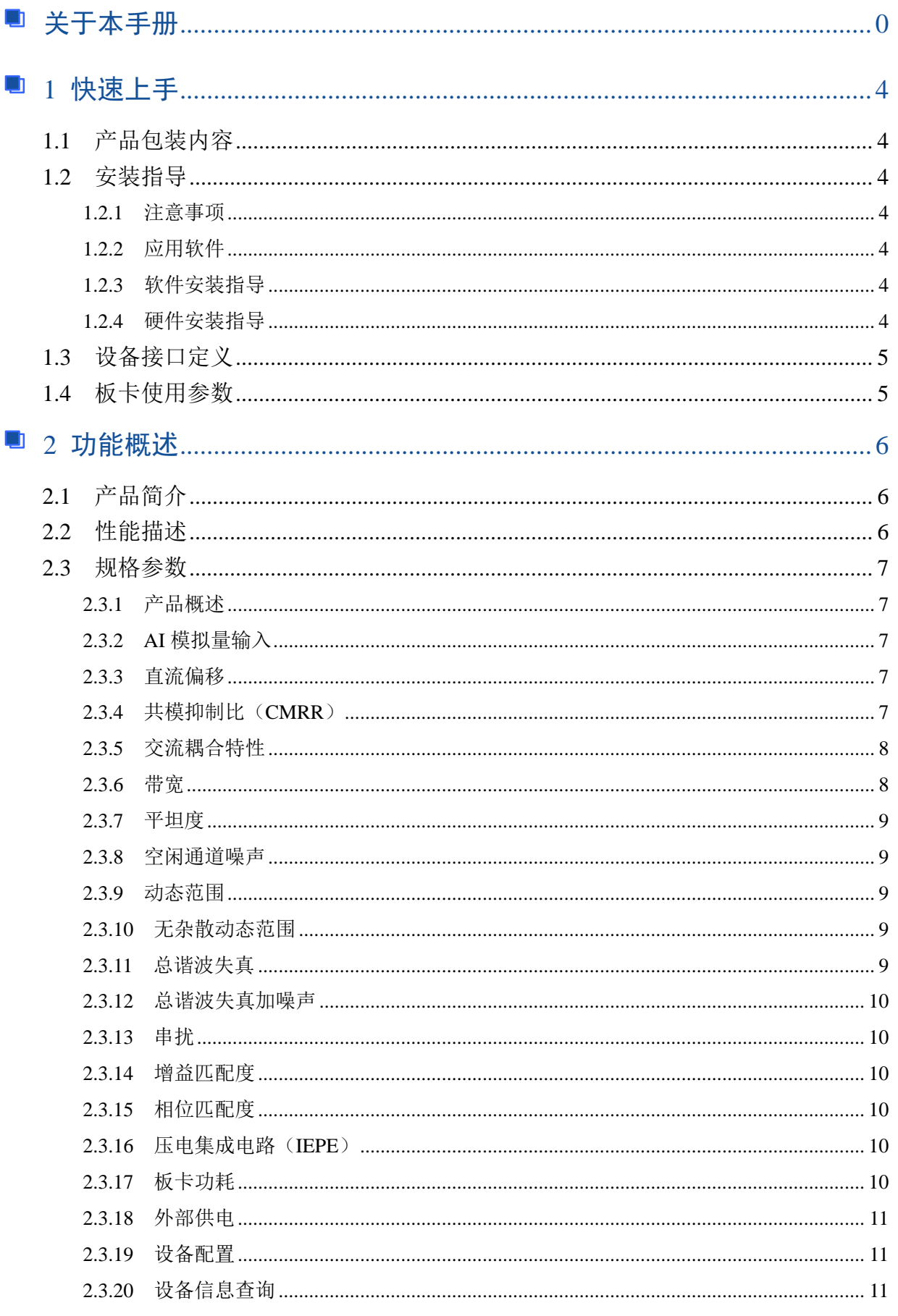

# $\blacksquare$   $\bigcirc$   $\bigcirc$   $\mathsf{ART}$   $\blacksquare$

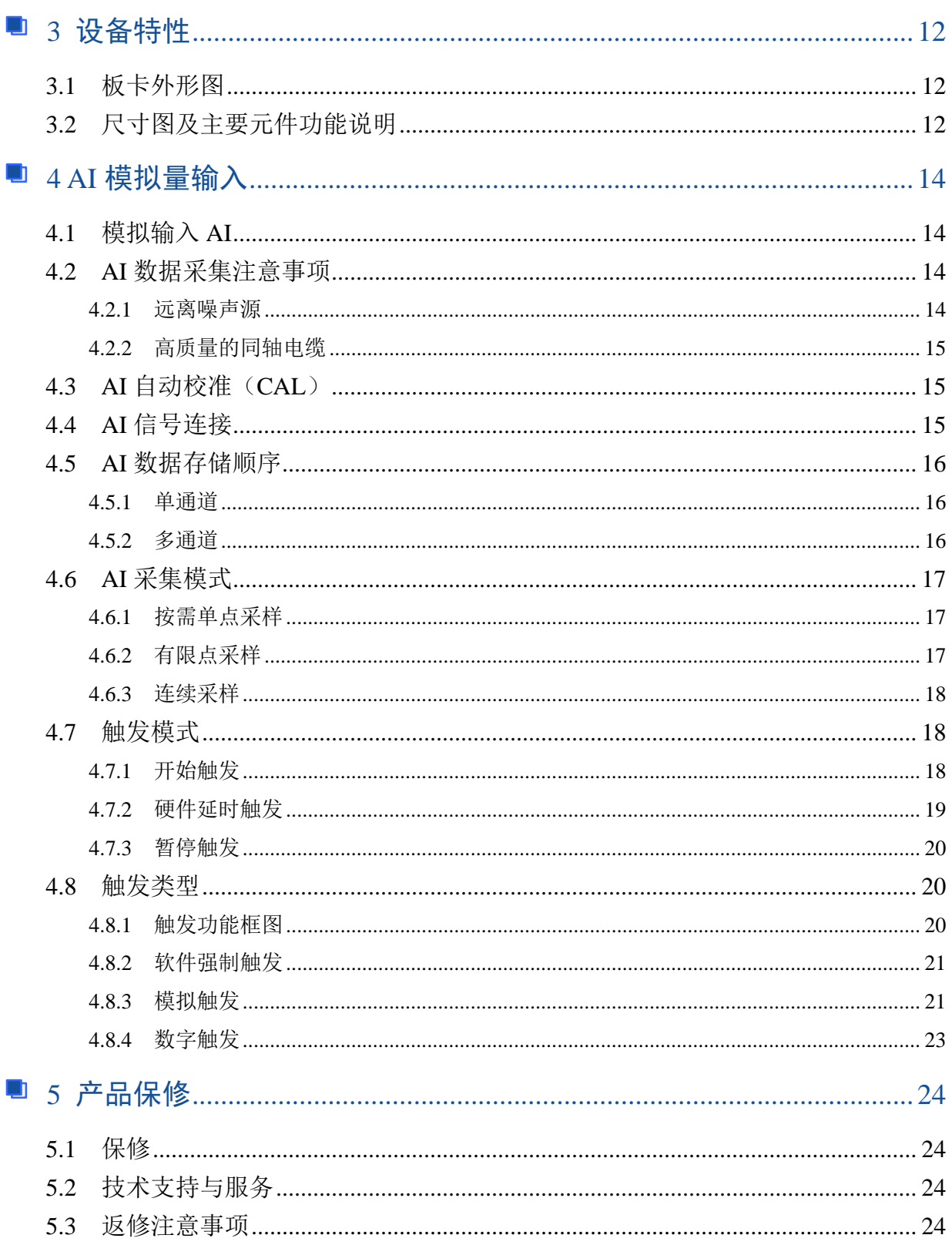

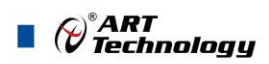

## <span id="page-4-0"></span>■ 1 快速上手

本章主要介绍初次使用 USB8812 需要了解和掌握的知识,以及需要的相关准备工作,可以帮助 用户熟悉 USB8812 使用流程,快速上手。

## <span id="page-4-1"></span>1.1 产品包装内容

打开 USB8812 板卡包装后, 用户将会发现如下物品:

- USB8812 板卡一个。
- 阿尔泰科技软件光盘一张,该光盘包括如下内容: 1)、本公司所有产品驱动程序,用户可在文件夹\USB\USB8812\Driver\中找到产品硬件 驱动程序。

2)、在文件夹 \USB\USB8812\App\找到软件安装包。

3)、用户手册(pdf 格式电子版文档)。

#### <span id="page-4-2"></span>1.2 安装指导

#### <span id="page-4-3"></span>1.2.1 注意事项

1)、先用手触摸机箱的金属部分来移除身体所附的静电,也可使用接地腕带。

2)、取卡时只能握住卡的边缘或金属托架,不要触碰电子元件,防止芯片受到静电的危害。

3)、检查板卡上是否有明显的外部损伤如元件松动或损坏等。如果有明显损坏,请立即与销售人 员联系,切勿将损坏的板卡安装至系统。

#### <span id="page-4-4"></span>1.2.2 应用软件

用户在使用 USB8812 时, 可以根据实际需要安装相关的应用开发环境, 例如 Microsoft Visual Studio、NI LabVIEW 等。

#### <span id="page-4-5"></span>1.2.3 软件安装指导

在不同操作系统下安装 USB8812 的方法一致,在本公司提供的光盘"USB\USB8812\App"中含有 安装程序 Setup.exe, 用户双击此安装程序按界面提示即可完成安装。

<span id="page-4-6"></span>1.2.4 硬件安装指导

通过 USB 电缆连接板卡与系统,开机后系统会自动弹出硬件安装向导,用户可选择系统自动安 装或手动安装。

1)、系统自动安装按提示即可完成。

- 2)、手动安装过程如下:
	- ① 选择"从列表或指定位置安装",单击"下一步"。
	- ② 选择"不要搜索。我要自己选择要安装的驱动程序",单击"下一步"。
	- ③ 选择"从磁盘安装",单击"浏览"选择 INF 文件。
	- 注:INF 文件默认存储安装路径为

C:\ART\USB8812\Driver\INF\Win2K&XP&Vista 或 WIN32&WIN64; 或 安 装 光 盘 的 x:\ART\USB8812\Driver\INF\Win2K&XP&Vista 或 WIN32 &WIN64。

④ 选择完 INF 文件后,单击"确定"、"下一步"、"完成",即可完成手动安装。

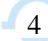

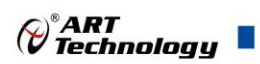

## <span id="page-5-0"></span>1.3 设备接口定义

USB8812 相关接口信息可以参见本手册《接口定义》章节。

## <span id="page-5-1"></span>1.4 板卡使用参数

- ◆ 工作温度范围: -20℃ ~ 50℃
- ◆ 工作相对湿度范围: 10% ~ +90%RH (无结露)
- ◆ 存储相对湿度: 5% ~ +95% RH (无结露)
- ◆ 存储温度范围: -40℃ ~ +70℃

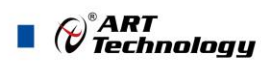

## <span id="page-6-0"></span>■ 2 功能概述

信息社会的发展,在很大程度上取决于信息与信号处理技术的先进性。数字信号处理技术的出现 改变了信息与信号处理技术的整个面貌,而数据采集作为数字信号处理的必不可少的前期工作在整个 数字系统中起到关键性、乃至决定性的作用,其应用已经深入到信号处理的各个领域中。实时信号处 理、数字图像处理等领域对高速度、高精度数据采集卡的需求越来越大。ISA 总线由于其传输速度的 限制而逐渐被淘汰。我公司推出的 USB8812 同步采集卡综合了国内外众多同类产品的优点, 以其使 用的便捷、稳定的性能、极高的性价比,获得多家试用客户的一致好评,是一款真正具有可比性的产 品,也是您理想的选择。

## <span id="page-6-1"></span>2.1 产品简介

USB8812 是一款为测试音频和振动信号而设计的高精度数据采集卡。该板卡提供 4 路同步模拟输 入通道, 24bit 分辨率, 单通道采样速率最高 216KSPS。每通道集成独立的 IEPE 激励源, 可实现加速 度传感器及麦克风等相关的信号调理。支持 AC/DC 两种耦合方式,每通道均可通过软件独立配置。 板载数字抗混叠滤波器,可有效降低高频噪声并抑制频率混叠。USB8812 具备灵活的通道配置,对于 多通道的动态信号采集应用,适用于诸如动态结构测试、音频/振动测试等高通道数的动态信号采集 应用场合。

## <span id="page-6-2"></span>2.2 性能描述

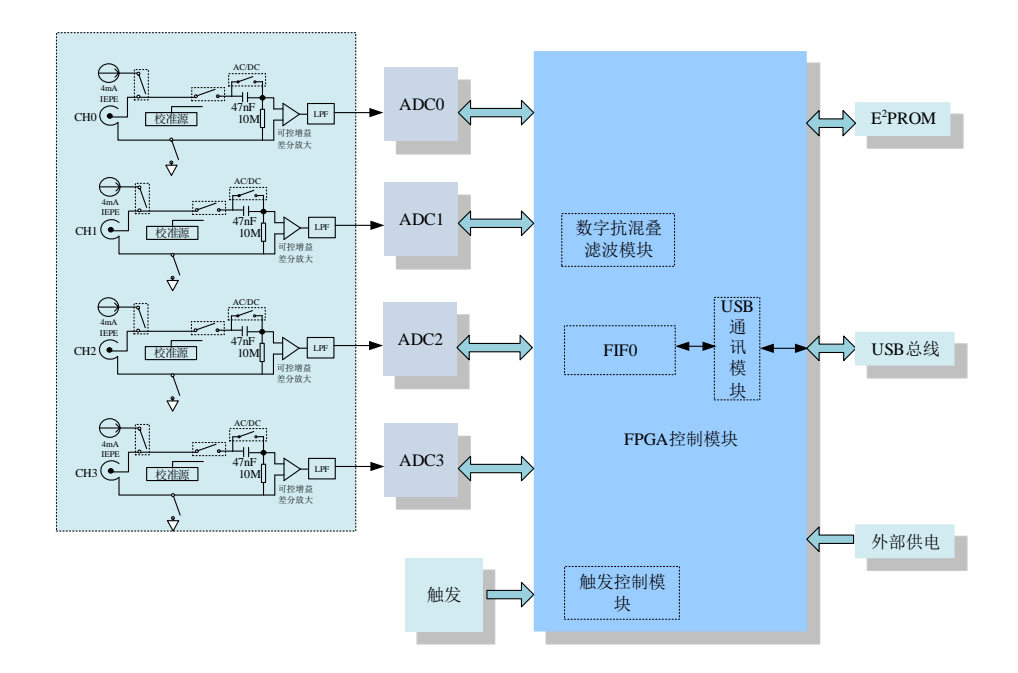

图 2.2.1 USB8812 系统框图

USB8812 的系统框图如图 2.2.1 所示,系统主要由前端模拟调理模块、ADC 模块、FPGA 模块及 USB 通信模块组成。

前端模拟调理模块主要实现模拟输入信号在进入 AD 之前相关的调理功能,USB8812 提供每通道 独立的 4mA IEPE 激励源,可用于加速度传感器及麦克风的激励,支持 AC/DC 耦合方式选择,用户 可根据测量对象选择不同的耦合方式。板载内部校准源用于板卡通道的自校准。每个模拟通道都包含 一个可跟随采样频率的数字抗混叠滤波器,能有效过滤高频噪声干扰及减小频谱混叠。

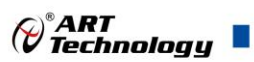

## <span id="page-7-0"></span>2.3 规格参数

## <span id="page-7-1"></span>2.3.1 产品概述

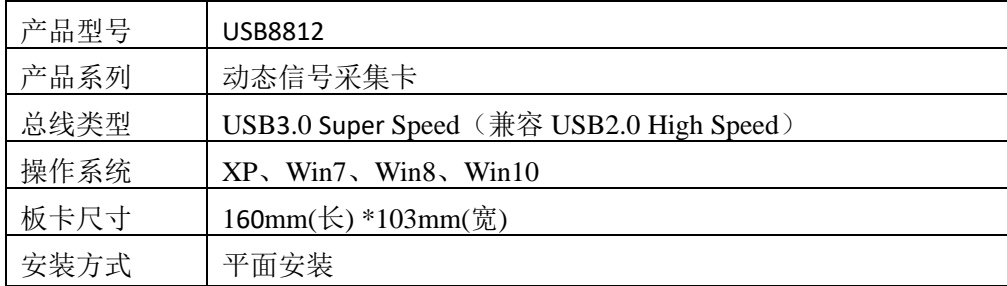

## <span id="page-7-2"></span>2.3.2 AI 模拟量输入

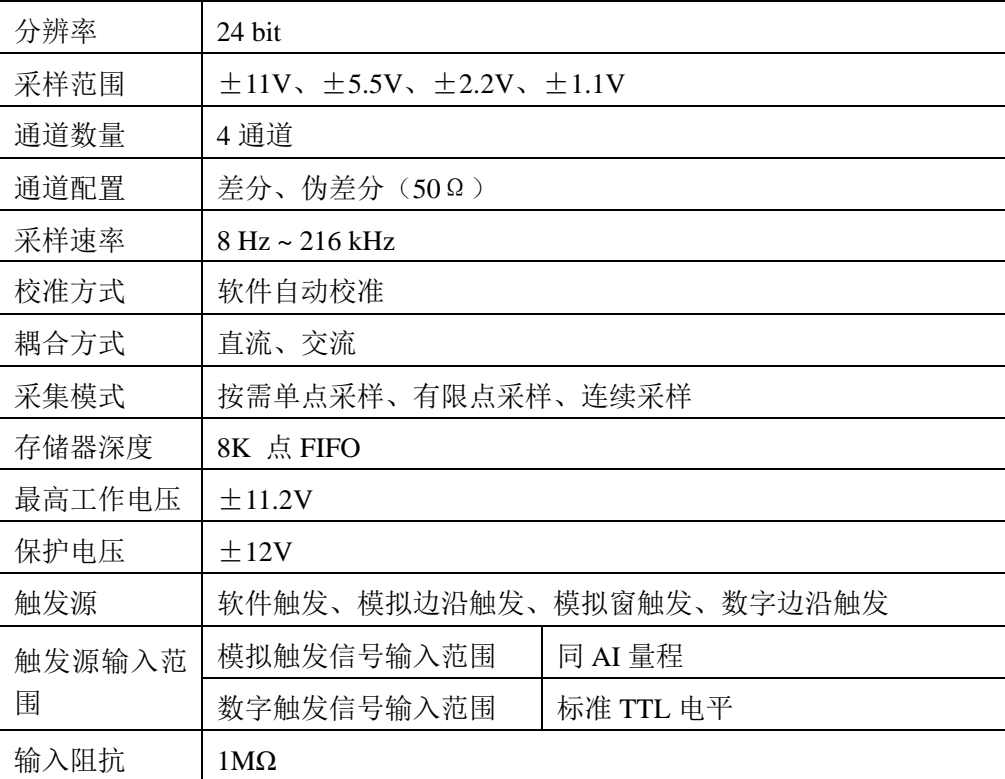

## <span id="page-7-3"></span>2.3.3 直流偏移

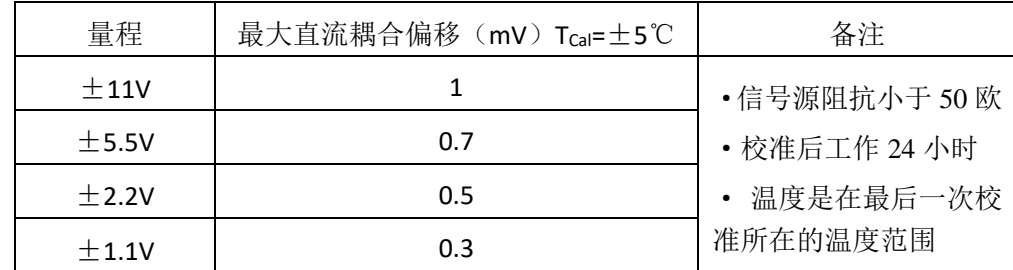

## <span id="page-7-4"></span>2.3.4 共模抑制比(CMRR)

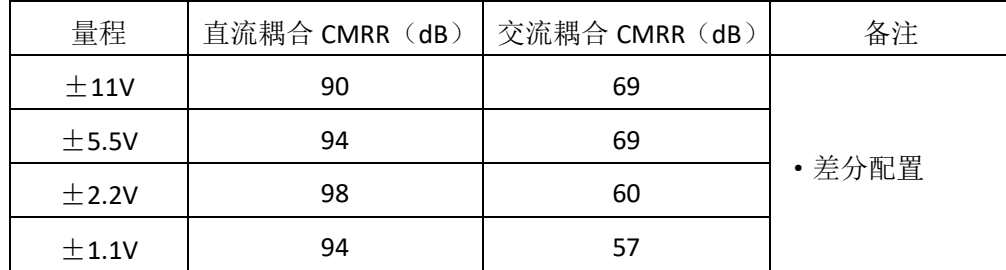

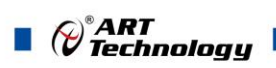

<span id="page-8-0"></span>2.3.5 交流耦合特性

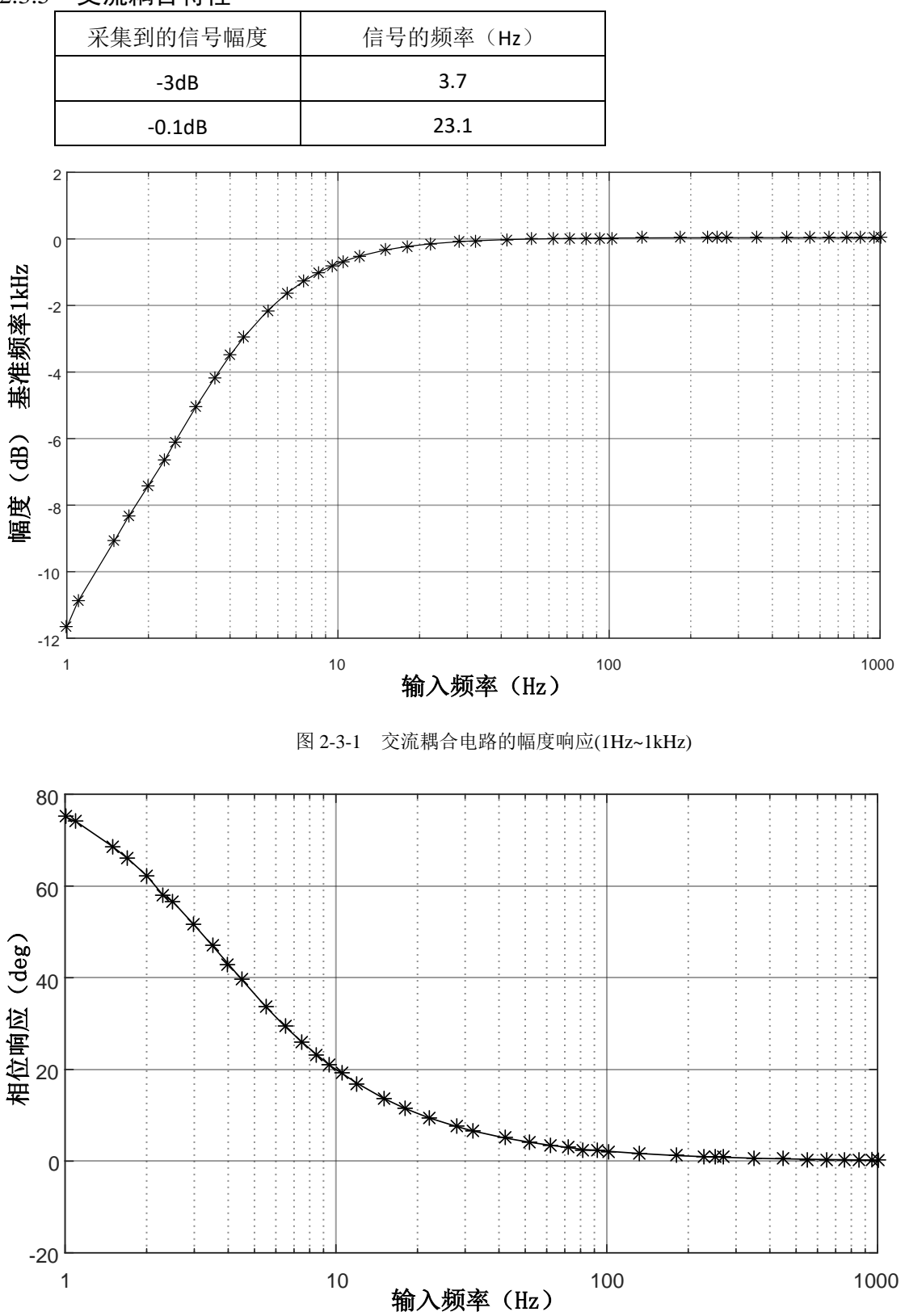

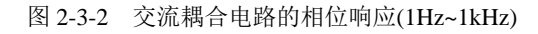

<span id="page-8-1"></span>2.3.6 带宽

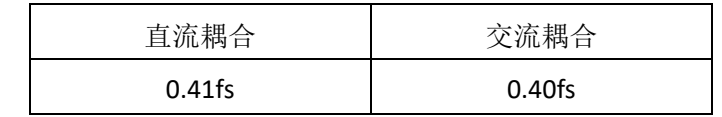

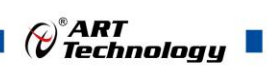

## <span id="page-9-0"></span>2.3.7 平坦度

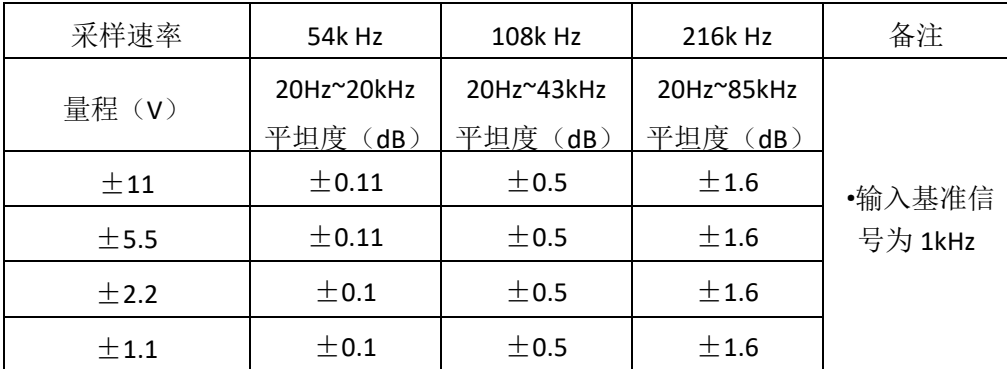

## <span id="page-9-1"></span>2.3.8 空闲通道噪声

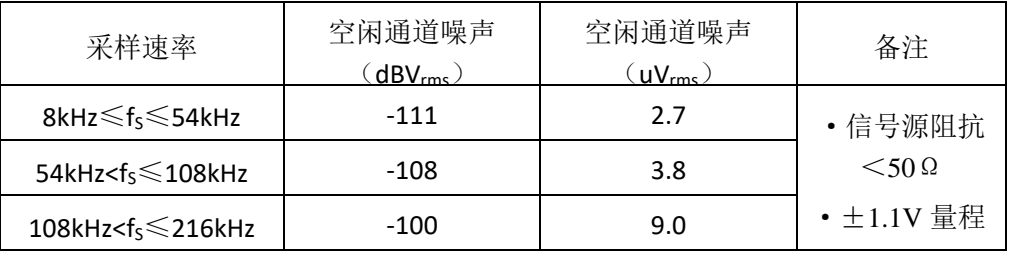

## <span id="page-9-2"></span>2.3.9 动态范围

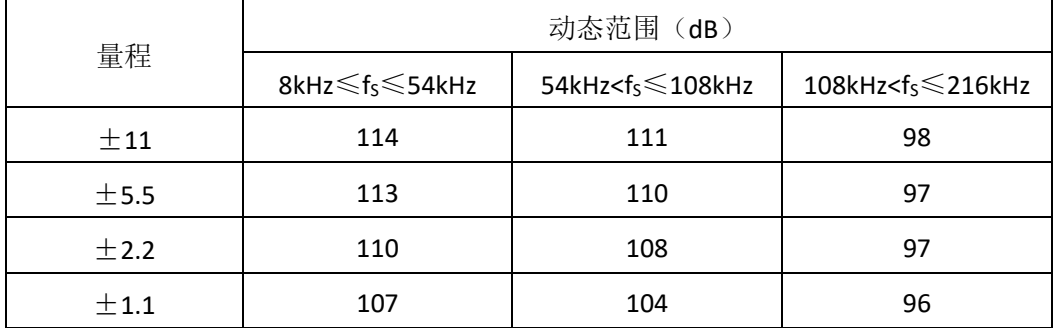

## <span id="page-9-3"></span>2.3.10 无杂散动态范围

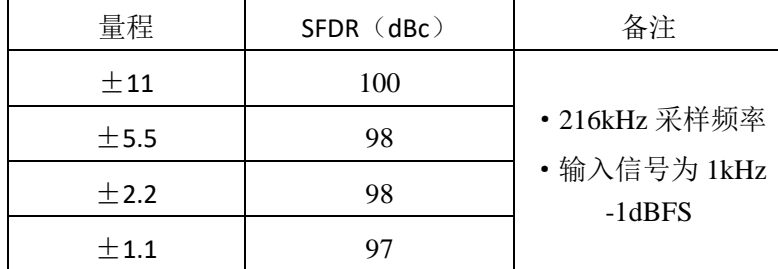

## <span id="page-9-4"></span>2.3.11 总谐波失真

<span id="page-9-5"></span>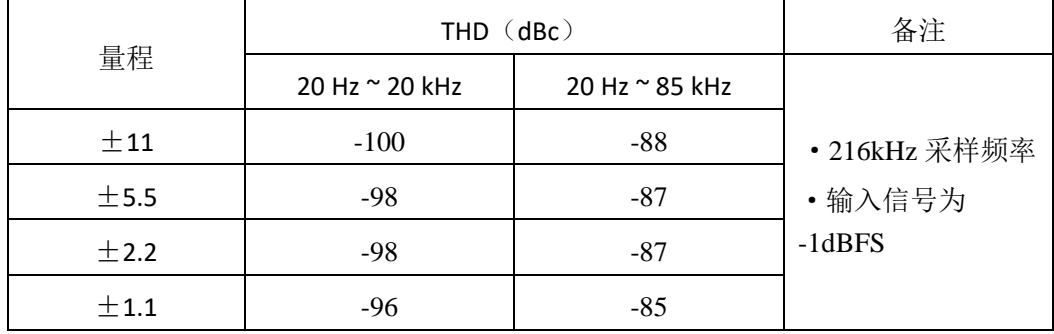

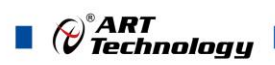

## 2.3.12 总谐波失真加噪声

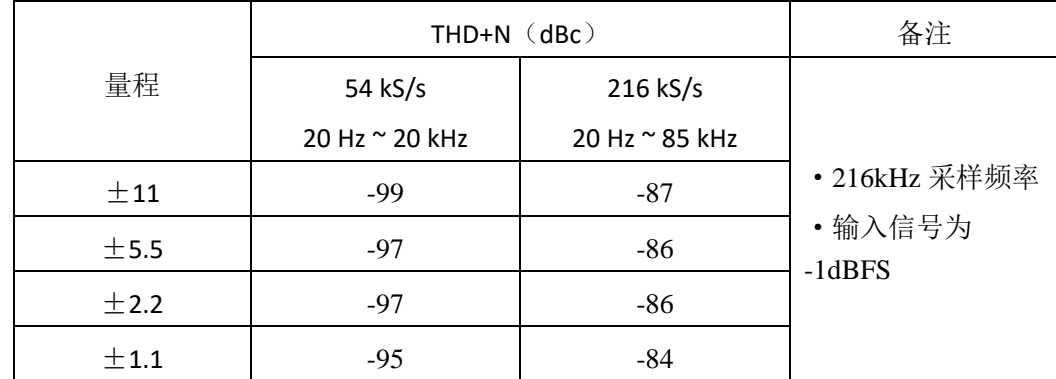

## <span id="page-10-0"></span>2.3.13 串扰

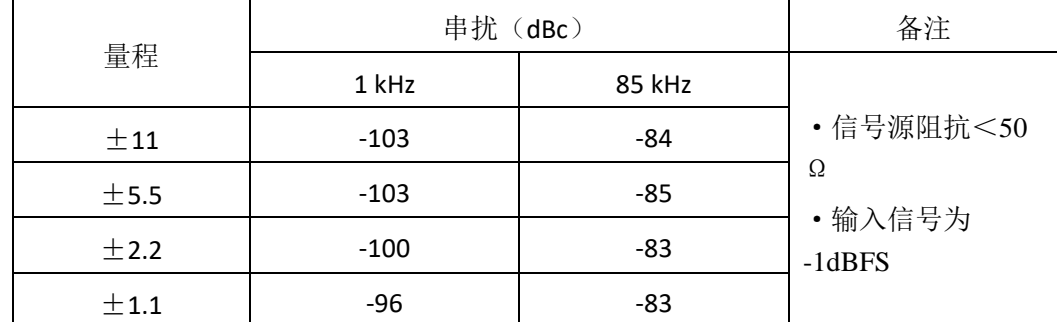

## <span id="page-10-1"></span>2.3.14 增益匹配度

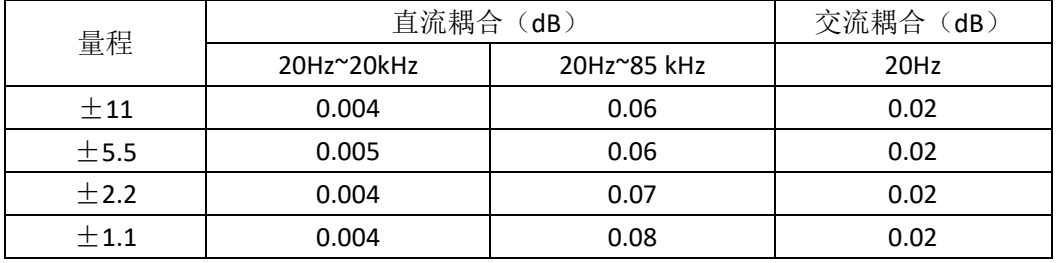

#### 2.3.15 相位匹配度

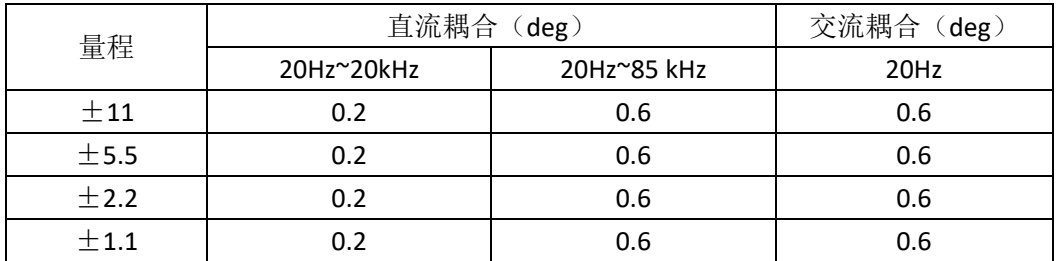

## 2.3.16 压电集成电路(IEPE)

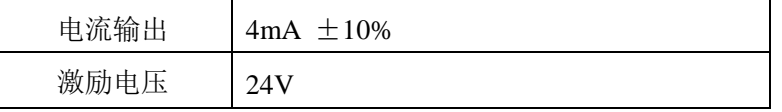

# 使用 IEPE 推荐使用伪差分配置方式。

## <span id="page-10-2"></span>2.3.17 板卡功耗

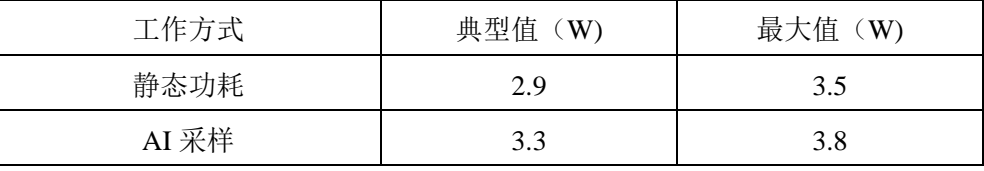

\_如果上位机的 USB 端口带载能力小于 900mA, 则必须使用外部供电。

 $\overline{\mathbf{E}}$ 

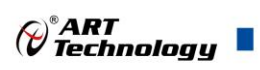

## <span id="page-11-0"></span>2.3.18 外部供电

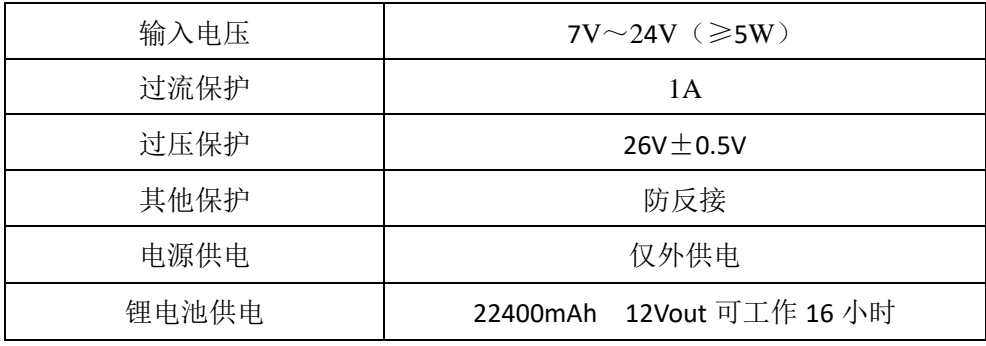

<span id="page-11-1"></span>2.3.19 设备配置

ID 号配置 | 物理 ID 及用户 PID

<span id="page-11-2"></span>2.3.20 设备信息查询

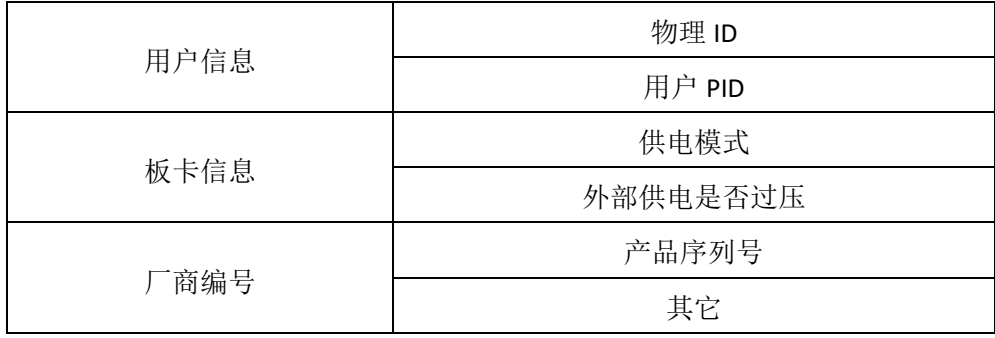

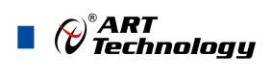

## <span id="page-12-0"></span>■ 3 设备特性

本章主要介绍 USB8812 相关的设备特性,主要包括板卡外形图、主要元件功能说明、接口定义, 为用户在使用过程中提供相关参考。

<span id="page-12-1"></span>3.1 板卡外形图

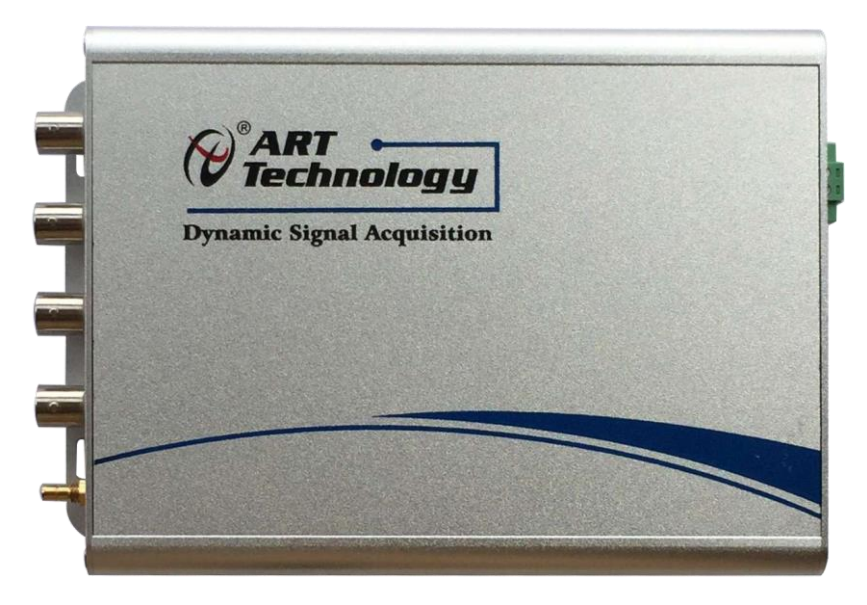

图 3-1-1 USB8812 外形图

<span id="page-12-2"></span>3.2 尺寸图及主要元件功能说明

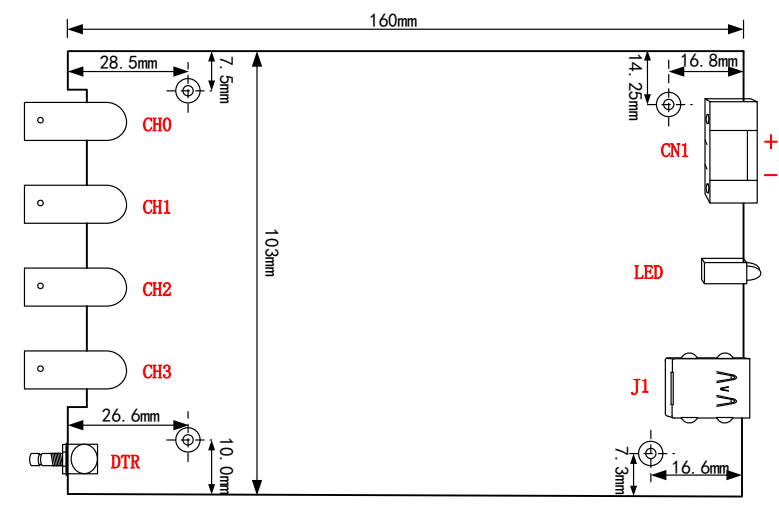

图 3-2-1 板卡尺寸图

CH0~CH3:信号输入 BNC 连接器

DTR:数字触发信号接口

CN1: 外部供电接口

J1: USB 接口

 $-12$ 

LED: 绿色指示灯

- 常亮表示设备已准备好等待操作
- 闪烁表示设备正在被操作,有数据传输

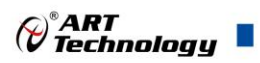

T

红色指示灯

- 常亮表示电源正常
- 一直闪烁表示外部供电电压过高

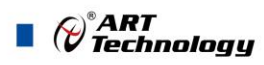

## <span id="page-14-0"></span>■ 4 AI 模拟量输入

本章主要介绍 USB8812 模拟量输入的相关性质,主要包括 AI 模拟量输入功能框图、AI 校准、 信号连接、AI 采集、AI 触发等,为用户在使用过程中提供相关参考。

## <span id="page-14-1"></span>4.1 模拟输入 AI

USB8812 的模拟输入部分提供 4 路同步采集通道,可实现对 4 路差分、伪差分信号的采集,提供 每通道独立的 4mA IEPE 激励源。输入前端采用模拟开关进行输入信号和内部校准源信号间的切换。 每通道支持 AC/DC 两种耦合方式, 每通道均可通过软件独立配置。每个模拟输入通道还包括一个低 通模拟滤波器,可以在高频分量到达 ADC 之前将其在模拟通路中滤除,以减少可能存在的频率混叠。

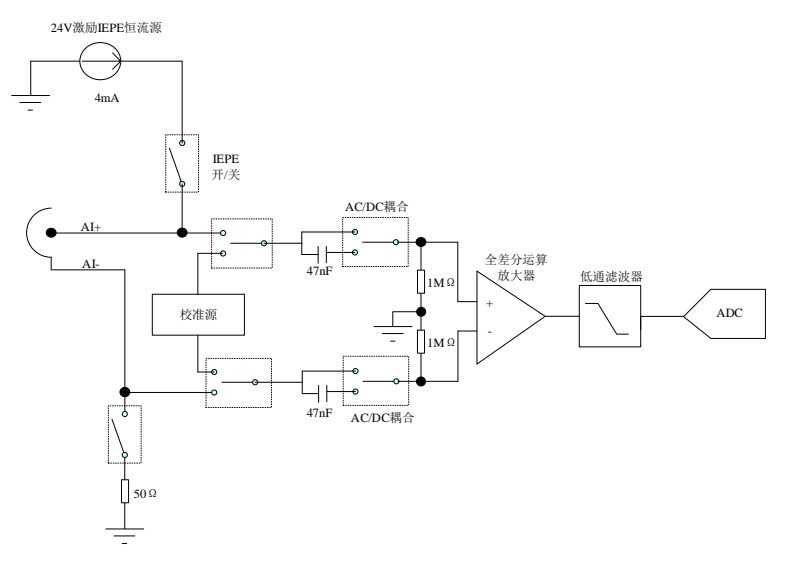

图 4.1.1 模拟输入功能框图

USB8812 AI 采集功能如下:

- 最大采样速率为 216kHz
- 每一个通道可以设置以下四个量程: ±11V、±5.5V、±2.2V、±1.1V
- 每一个通道可以配置差分或者伪差分
- 每一个通道可以设置为直流耦合或者交流耦合
- 每一个通道可以选择是否开启 IEPE 电流激励
- 包含抗混叠滤波器
- 包含数字触发功能,且包含多种触发模式

#### <span id="page-14-2"></span>4.2 AI 数据采集注意事项

电磁干扰会严重影响USB8812的测量精度。为保证输入通道的噪声性能,有效降低串扰、环 境噪声等对采集系统造成的影响,用户在测量现场连接待测信号源与设备时需要注意以下几点, 以确保采集系统的测量精度。

<span id="page-14-3"></span>4.2.1 远离噪声源

在信号传输至USB8812的过程中,应尽量使连接线缆远离附近的噪声源,比如荧光灯、开关 电源、镇流器、变压器、焊接设备、变频器、电动机等,若必须通过磁场干扰较强的设备附近, 需要将信号电缆穿过特定金属管道,以屏蔽存在的磁场干扰。同时,禁止将连接线缆与电源线缆

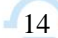

 $Q^{\circ}$ ART<br>Technology

共用一个金属管道。另外,应将设备信号电缆尽可能远离大电流或高电压的传输线,或将该传输 线与设备信号电缆垂直放置,避免并行放置。

#### <span id="page-15-0"></span>4.2.2 高质量的同轴电缆

选用高质量的同轴电缆可以将比如串扰、传输线效应、噪声等会降低系统精度的影响降到最 低。在连接 USB8812 时, 建议使用具有良好屏蔽效果的同轴电缆。另外, 在连接电缆时还需要 保证线缆不存在严重形变等。

## <span id="page-15-1"></span>4.3 AI 自动校准(CAL)

USB8812 模拟量输入校准方式为 AI 软件自动校准。AI 软件自动校准能在不使用任何外部信号、 参考电压或测量设备的情况下,通过 AI 校准软件就能测量并校准偏移误差和增益误差。

产品出厂时已经校准,校准常量被保存在固定的存储区域。

由于误差会随着时间和温度变化,建议用户在需要时重新校准。

①**AI** 校准时,必须停止当前的所有采样任务方可进行。

②在 **AI** 校准开始前,请至少将采集卡预热 **15** 分钟,且自动校准时,采集卡不要连接任何外 部信号,即直接将连接到板卡接口的信号线拔下即可。

## <span id="page-15-2"></span>4.4 AI 信号连接

信号源分为:浮接信号源、接地信号源

输入信号的通道配置分为:差分(Differential)、伪差分(Pseudodifferential)。

如果信号源是浮动的,请使用伪差分配置。伪差分配置从负极输入到地通过 50Ω的电阻,在浮 动源和设备之间提供接地参考。否则,浮动的信号源会在设备的共模电压范围之外漂移导致采集错误。

如果信号源接地,则配置差分和伪差分输入均可接受。然而,首选差分输入配置,因为在接地信 号源上使用伪差分输入配置要创建多个接地参考点,这种情况可能会产生接地环路电流,它可能会引 入误差或噪声进入测量,虽然负输入和接地之间的接入 50Ω电阻,这些误差减小到可忽略不计,但 结果可能因系统设置的不同而有所不同。

综上所述,通道的配置方式取决于信号源的配置方式,由下表所示。

#### 表 4-4-1:通道配置方式推荐

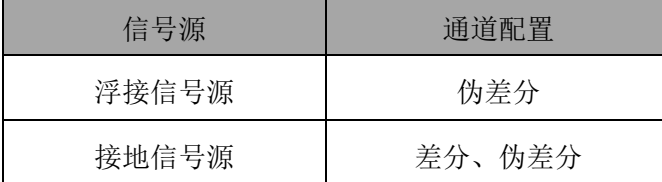

15

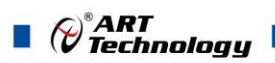

#### 表 4-4-2:模拟量输入信号连接概述

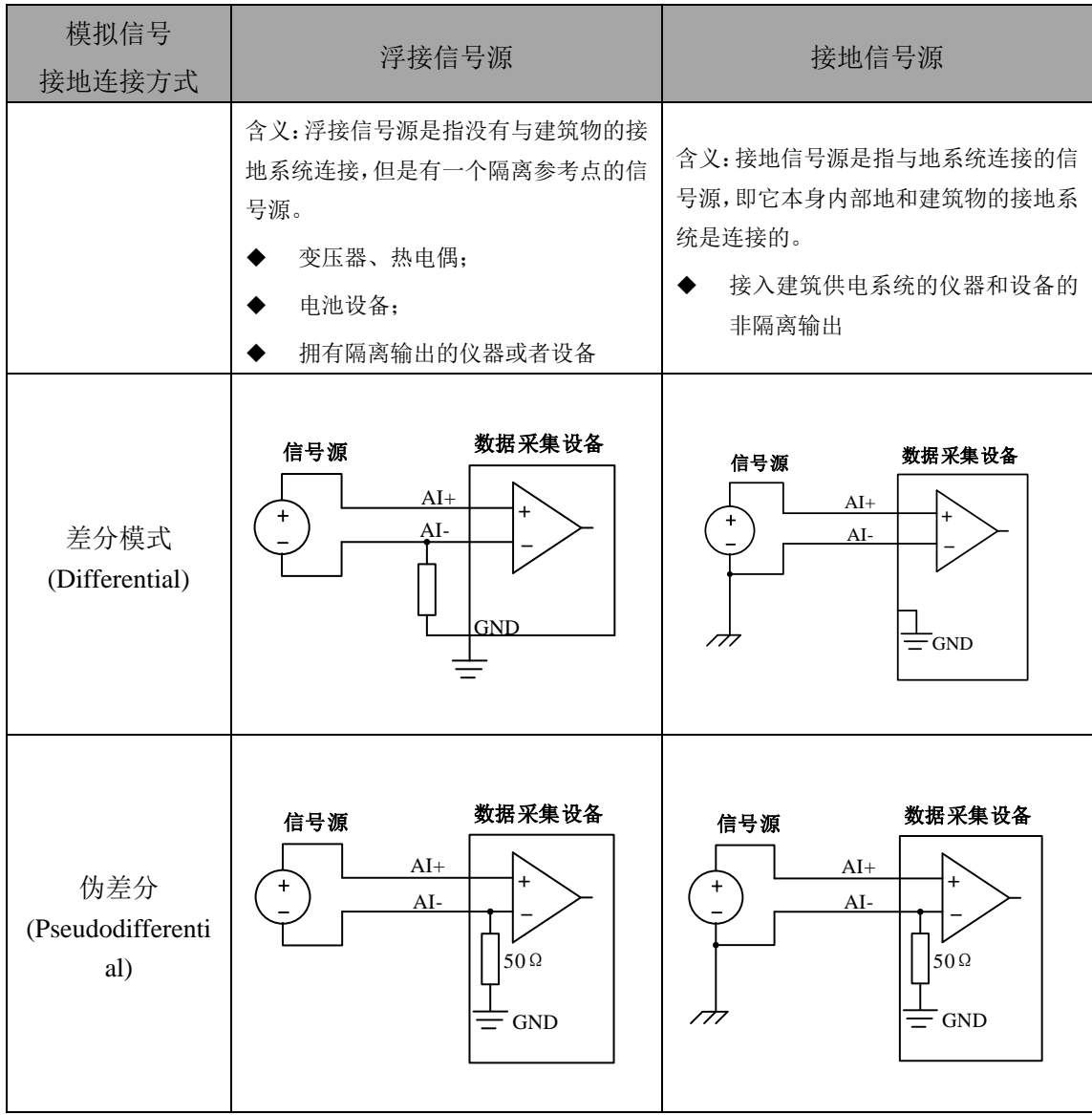

## <span id="page-16-0"></span>4.5 AI 数据存储顺序

## <span id="page-16-1"></span>4.5.1 单通道

当采样通道总数量(nSampChanCount)等于 1 时,通道组内只有一个通道配置信息,即为单通 道采集。

## <span id="page-16-2"></span>4.5.2 多通道

当采样通道总数量大于 1 时,通道组内有多个通道配置信息,则为多通道采集。

如果用户使能0、1、2通道,则数据排列方式:

通道0数据0、通道1数据0、通道2数据0 通道0数据1、通道1数据1、通道2数据1

通道0数据2、通道1数据2、通道2数据2

……

16

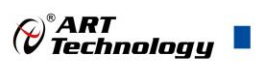

## <span id="page-17-0"></span>4.6 AI 采集模式

该采集卡的 AI 采集模式有按需单点采样、有限点采样、连续采样。

#### <span id="page-17-1"></span>4.6.1 按需单点采样

按需单点采样可简单、方便的实现各通道单个点的采样,如图 4-6-1 所示。

按需单点采样功能是指用户根据需求,随时可以获取各个通道一个采样点的功能。该功能主要针 对简单采样或采样实时性要求较高、数据量很少且采样时间不确定的应用中。采集实时性比较高,可 方便的用于 PID, PLC 等实时的快速伺服闭环控制系统等场合。用户在每发出单点的读命令 (AI\_ReadAnalog()或 AI\_ReadBinary())后, 设备快速的完成一次采集, 各通道采集一个点, 之后通过 USB 总线将采集的 AI 数据迅速的传给 PC 机。

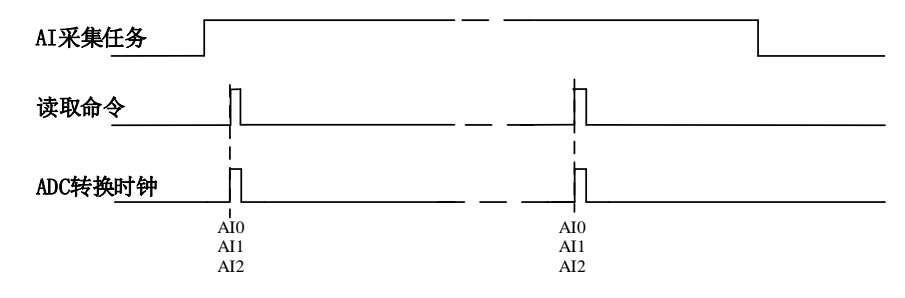

图4-6-1 按需单点采集

在按需单点采样模式下,AI 启动并被触发后,以 AI 最大采样频率作为转换时钟,每通道同时采 集一个点,数据采集完成后将其传输到 PC 机完成一次单点采样。

在按需单点采样下,**AI** 转换频率受控于 **AI** 最大采样频率,而 **AI** 的采样速率则受制于用户的单 点读命令。

### <span id="page-17-2"></span>4.6.2 有限点采样

有限点采样功能是指 AI 在采样过程中,以设置的采样速率扫描各采集通道,采集过程中不停顿, 每通道各采集预设采样长度(AIParam.nSampsPerChan)后自动停止采集的方式。

有限点采样用在已知采样总点数或采样总时间的采样任务中,尤其是用在带有触发的采样任务 中。例如:需要在触发信号开始之后采集 2 秒钟长度的数据,使用有限点采样方式可以很方便的实现 此需求。使用时,需要指定每通道的采样长度,或将需要采集的时间根据采样速率转换为每通道的采 样长度,比如当每个通道需采集 N 个数据(nSampsPerChan = N),采样方式如图 4-6-2。

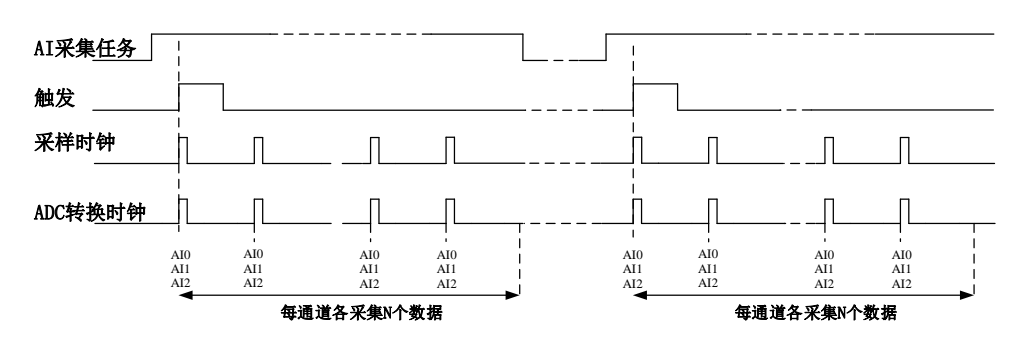

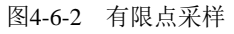

在有限点采样模式下,AI 启动后等待触发事件,被触发后,以预设的时钟(图 4-6-2)作为 AI 采样时钟,按照预设的通道 AI0、AI1、AI2 同步采集,每通道各采集 N 个数据完成后,数据通过 USB 总线传输到 PC 机, 至此完成一次有限点采集。若再次启动 AI 采集, 等待触发事件, 重复上述动作 直至停止采集。

有限点采样模式下,**AI** 转换频率为设置的内时钟频率(由参数 **fSampleRate** 指定)。

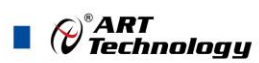

#### <span id="page-18-0"></span>4.6.3 连续采样

连续采样功能是指 AI 在采样过程中每相邻两个采样点的时间相等,采集过程中不停顿,连续不 间断的采集数据,直到用户主动停止采集任务。采样方式如图 4-6-3 所示。

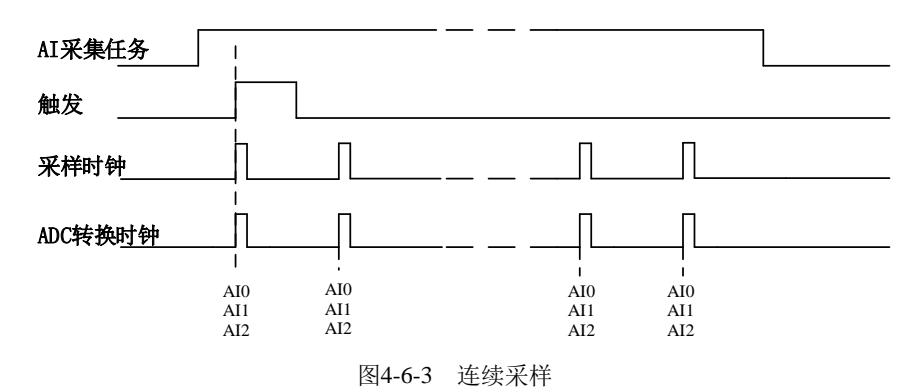

在连续采样模式下,AI 启动并开始触发后,以预设的时钟(图 4-6-3)作为 AI 采样时钟,AI0、 AI1、AI2 同步采集,直到用户停止 AI 采集。

在内时钟连续采样模式下,**AI** 的采样速率由参数 **fSampleRate** 指定。

## <span id="page-18-1"></span>4.7 触发模式

USB8812依据用户不同的需求,包含了开始触发、暂停触发、硬件延时触发三种触发功能。

当AIParam.nDelaySamps(延迟点数)为0时,USB8812进行开始触发采集,当延迟点数大于0时, USB8812进行硬件延时触发采集,延时时间由延迟点数和采样周期的乘积决定。AI触发模式如图4-7-1 所示。

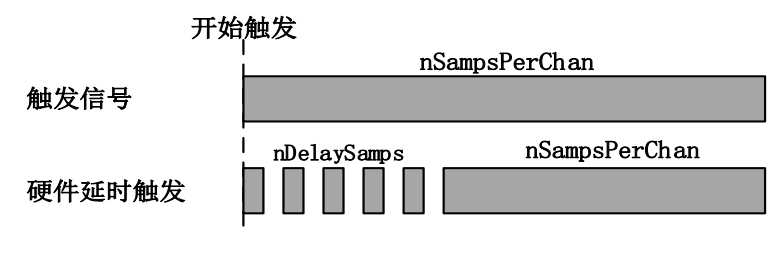

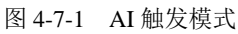

## <span id="page-18-2"></span>4.7.1 开始触发

开始触发是根据触发源信号的变化特征来触发 AD 采集的,即利用触发源信号的边沿信号作为触 发条件。

开始触发的类型可分为:无触发(软件触发)、模拟边沿、模拟窗、数字边沿。如图 4-7-2 所示。

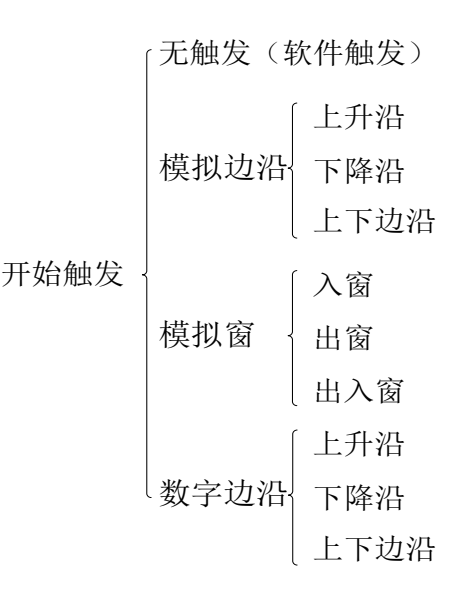

#### 图 4-7-2 开始触发分类

以数字边沿触发-下降沿触发为例来说明,具体过程如图 4-7-3 所示。其他不再陈述。

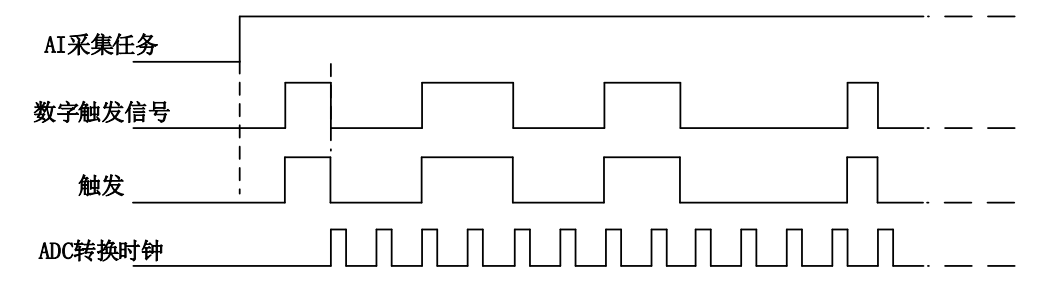

图4-7-3 数字触发--下降沿触发

当触发方向选择下降沿触发连续采集时,开始采集任务,AI 并不立刻采集数据,当 DTR 触发源 信号从高电平变为低电平时,即数字触发源信号出现下降沿时, AI 立刻开始采集数据, 直到此次采 集任务结束或者用户点击"停止采集任务"按钮时停止。

#### <span id="page-19-0"></span>4.7.2 硬件延时触发

当延迟点数大于 0 时,USB8812 进行硬件延时触发采集,使用硬件延时触发可采集触发事件发生 后延时 nDelaySamps 个数据之后的 nSampsPerChan 个数据。

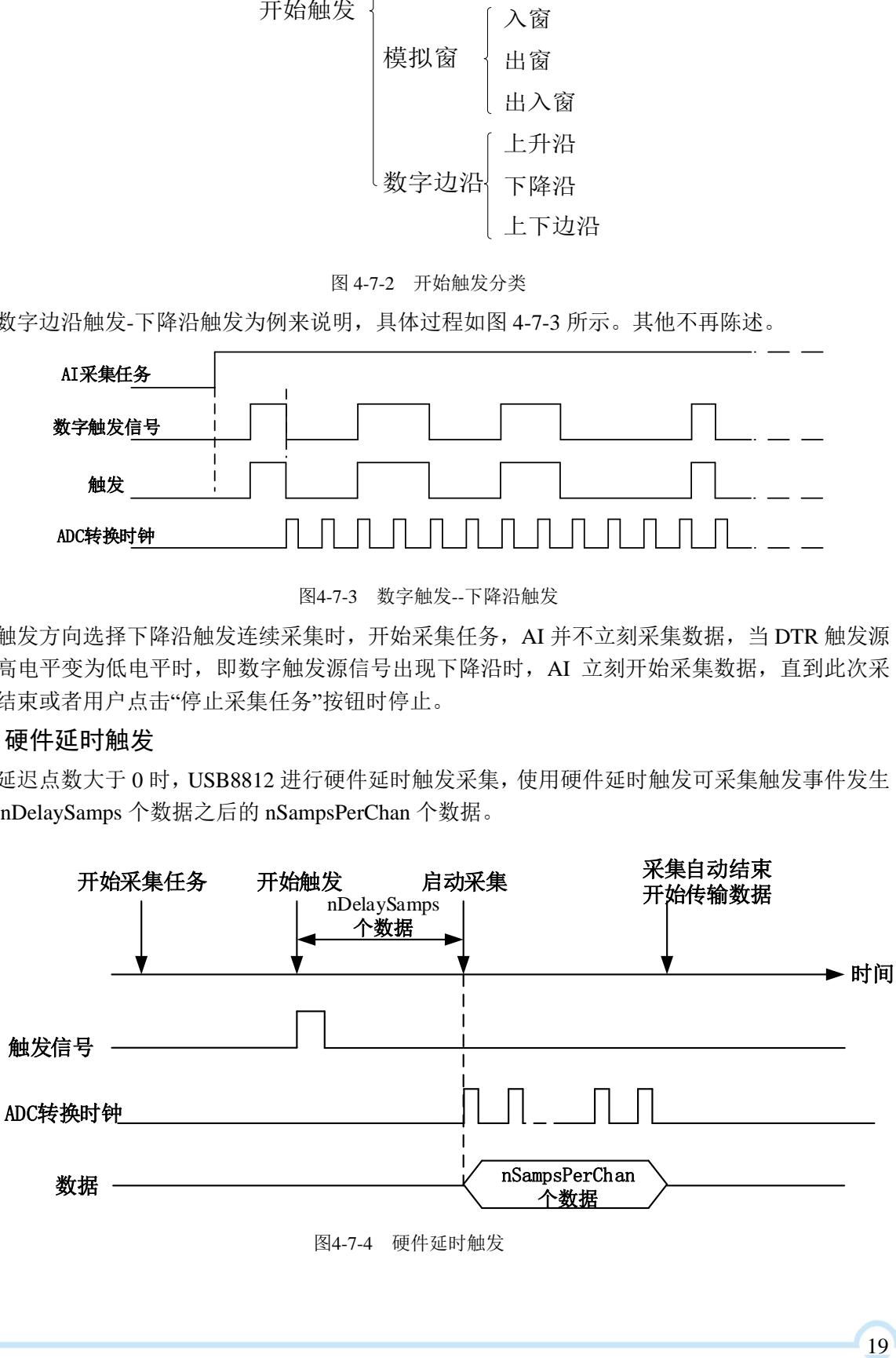

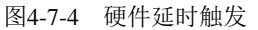

*Q®ART<br>Q`Technology* 

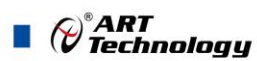

#### <span id="page-20-0"></span>4.7.3 暂停触发

暂停触发是在连续采样下,根据触发源信号的电平特征来停止 AD 采集,即利用触发源信号的电 平信号作为触发条件。

暂停触发的类型可分为:无触发(软件触发)、模拟电平、模拟窗、数字电平。如图 4-7-5。

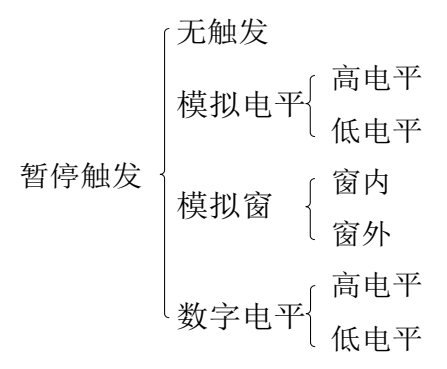

图 4-7-5 暂停触发分类

以数字电平-高电平触发为例来说明,具体过程如图 4-7-6 所示。低电平触发不再陈述。

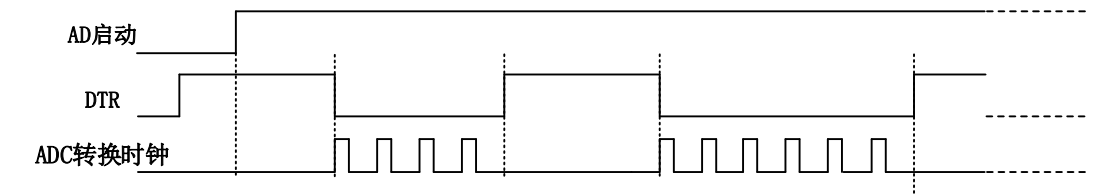

图 4-7-6 暂停触发—高电平暂停

当触发方向选择高电平暂停时,点击"开始采集"按钮,AD 并不立刻采集数据,当 DTR 触发源 信号为低电平时,AD 立刻采集数据,当 DTR 触发源信号为高电平时,AD 停止采集,以此重复。即 只在 DTR 触发源信号为低电平时采集数据。

## <span id="page-20-1"></span>4.8 触发类型

#### <span id="page-20-2"></span>4.8.1 触发功能框图

USB8812 支持软件触发、模拟边沿触发、模拟窗触发、数字边沿触发。各种触发方式可通过软件 配置。

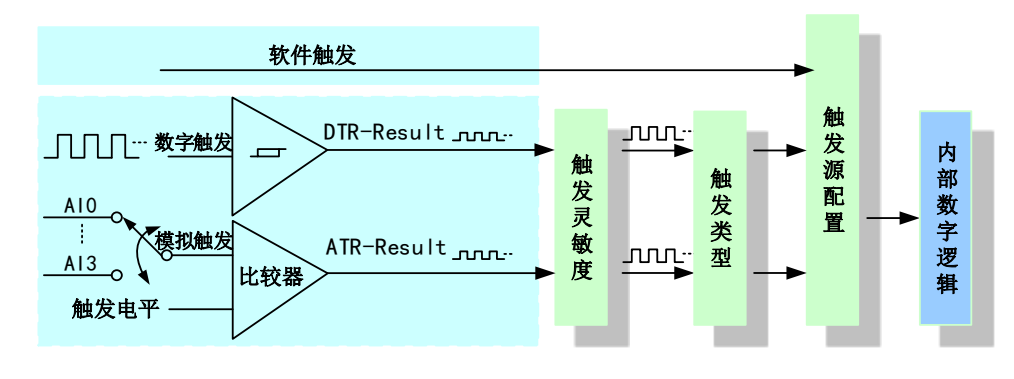

图 4-8-1 AI 触发功能框图

当用户使能通道模拟触发、数字触发、软件触发时,各触发信号满足触发条件即可生效,各 触发为或的关系。

理想中的模拟触发信号和数字触发信号是没有抖动的。但实际中的模拟触发信号和数字触发 信号会有很大的抖动, 使用触发灵敏度(AIParam. nTriggerSens)可以很好的抑制抖动。如下图 4-8-2所示:

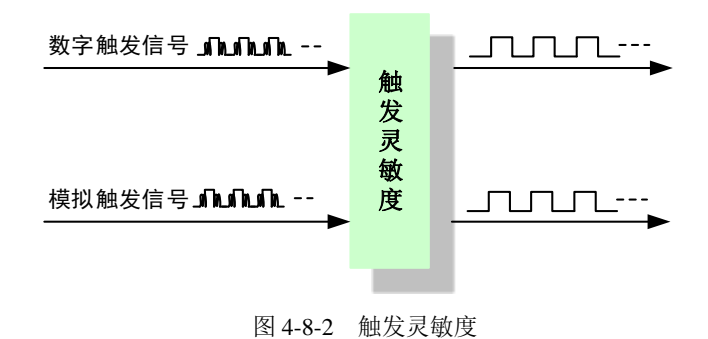

## <span id="page-21-0"></span>4.8.2 软件强制触发

软件强制触发等同于外部数字触发和模拟触发。它的主要作用在于当启动任务后无法及时等到外 部触发,用户随时可以发出软件触发以强制设备立即正常采样一次。也或者用户无须外部触发情况下 时就要完成采样任务时,可以选择执行软件强制触发(AI\_SendSoftTrig())动作。如图 4-8-3 所示。

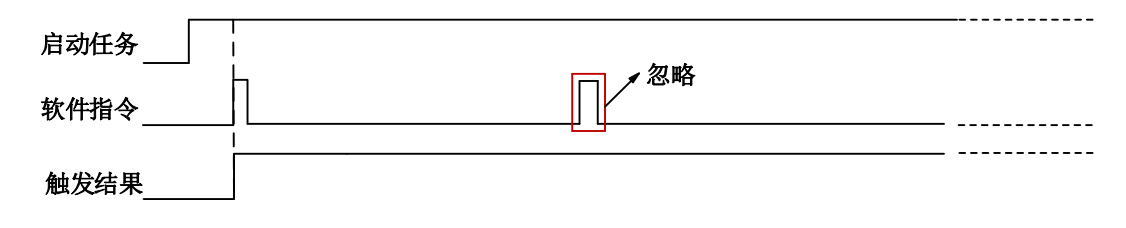

图4-8-3 AI软件强制触发

- <span id="page-21-1"></span>4.8.3 模拟触发
- 4.8.3.1 模拟触发连接方法

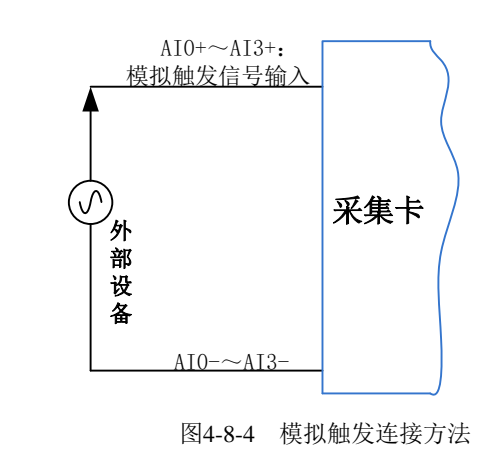

## 模拟触发通道的选择,模拟触发通道需为采样通道中的任一通道。

#### 4.8.3.2 模拟边沿触发功能

模拟边沿触发是将变化的模拟信号作为触发源。该触发源信号通过模拟外触发输入管脚(AIO~ AI3)接入, 与预设触发电平信号(fTriggerLevel)进入比较器进行高速比较。比较器输出高低电平来 触发 AI 采集, 如图 4-8-5 所示。

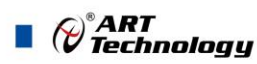

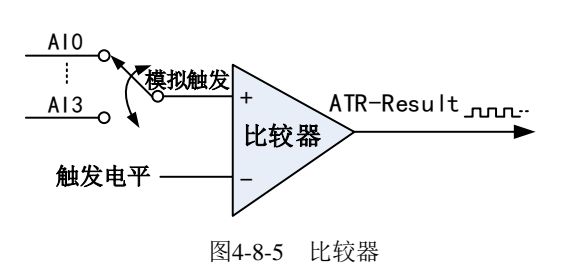

模拟边沿触发是根据触发源信号相对于触发电平的变化特征来触发 AI 采集的。即利用模拟比较 器输出结果的边沿信号作为触发条件。

模拟边沿触发方向分为:下降沿触发、上升沿触发、变化触发。

以模拟边沿触发的下降沿触发为例来说明,具体过程如图 4-8-6 所示。模拟边沿触发的上升沿触 发、变化触发不再陈述。

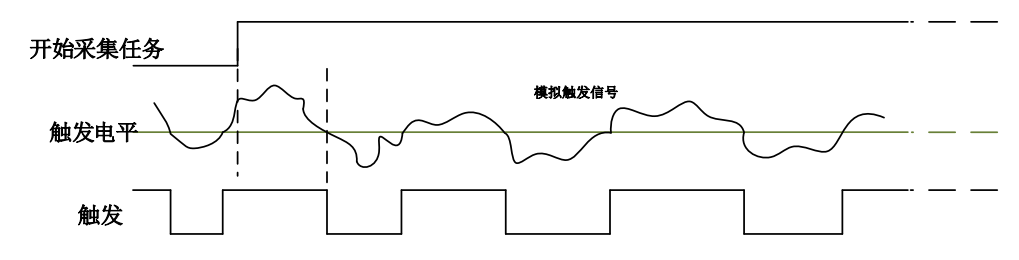

图4-8-6 模拟边沿触发--下降沿触发

当触发方向选择下降沿触发连续采集时,即比较器输出变为负时为有效的触发电平。点击"开始 采集任务"按钮,AI 并不立刻采集数据,当模拟边沿触发源信号从大于触发电平变化至小于触发电平 时, 触发信号变为低电平, AI 立刻开始采集数据, 直到此次采集任务结束或者点击"停止采集任务" 按钮时停止。

#### 4.8.3.3 模拟窗触发功能

模拟窗触发是将变化的模拟信号规定到一定范围内作为触发源。该触发源信号通过模拟输入管脚 (AI0~AI3)接入,与预设触发电平信号(fTriggerLevel)进入比较器进行高速比较。比较器输出高低 电平来触发 AI 采集, 如图 4-8-7 所示。

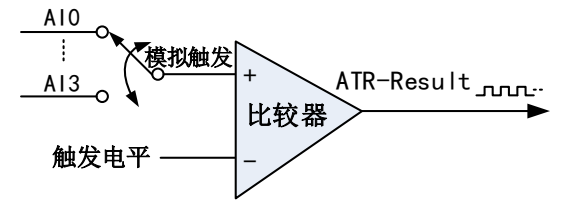

图4-8-7 比较器

模拟窗触发是根据触发源信号相对于触发电平的变化特征来触发 AI 采集的。即利用模拟比较器 输出结果的边沿信号作为触发条件。

模拟窗触发方向分为:出窗、入窗、出入窗。

以模拟窗触发的入窗为例来说明,具体过程如图 4-8-8 所示。模拟触发的出窗、出入窗不再陈述。

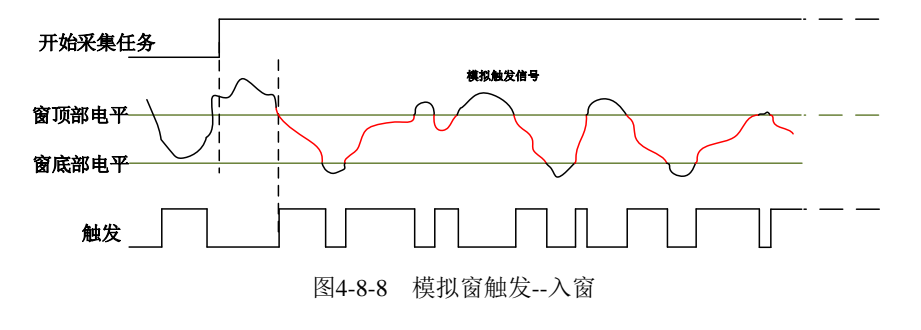

 $-22$ 

当触发方向选择入窗时,即比较器的输出选择会在窗顶部与窗底部之间的电平为高电平。点击"开 始采集任务"按钮,AI 并不立刻采集数据,当模拟触发源信号进入窗的电压范围时,AI 立刻开始采集 数据,直到此次采集任务结束或者用户点击"停止采集任务"按钮时停止。

- <span id="page-23-0"></span>4.8.4 数字触发
- 4.8.4.1 数字触发连接方法

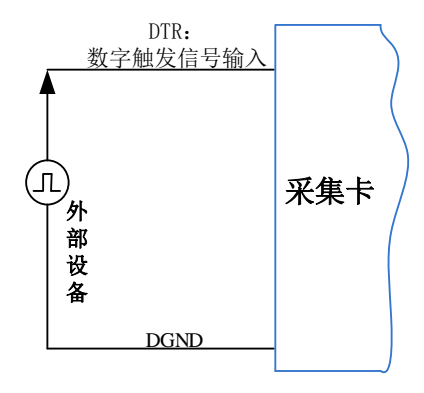

图4-8-9 数字触发连接方法

## 4.8.4.2 数字边沿触发功能

数字边沿触发是根据触发源信号的变化特征来触发 AI 采集的。即利用触发源信号的边沿信号作 为触发条件。

数字边沿触发方向分为:下降沿触发、上升沿触发、变化触发。

以数字边沿触发的下降沿触发为例来说明,具体过程如图 4-8-10 所示。数字边沿触发的上升沿触 发、变化触发不再陈述。

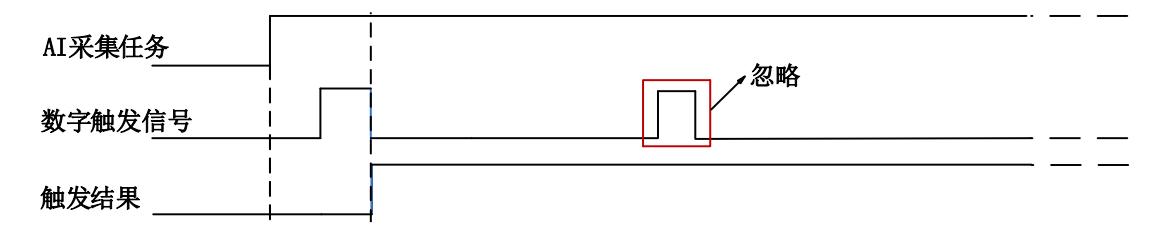

#### 图4-8-10 数字边沿触发--下降沿触发

当触发方向选择下降沿触发连续采集时,开始采集任务,AI 并不立刻采集数据,当数字边沿触 发源信号从高电平变为低电平时,即数字边沿触发源信号出现下降沿时, AI 立刻开始采集数据, 直 到此次采集任务结束或者用户点击"停止采集任务"按钮时停止。

 $\bigotimes^{\circ}$ ART<br>Technology

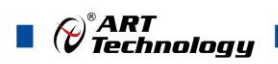

## <span id="page-24-0"></span>■ 5 产品保修

<span id="page-24-1"></span>5.1 保修

产品自出厂之日起,两年内用户凡遵守运输、贮存和使用规则,而质量低于产品标准者公司免费 修理。

## <span id="page-24-2"></span>5.2 技术支持与服务

如果用户认为产品出现故障,请遵循以下步骤:

1)、描述问题现象。

2)、收集所遇问题的信息。

 如:硬件版本号、软件安装包版本号、用户手册版本号、物理连接、软件界面设置、操作 系统、电脑屏幕上不正常信息、其他信息等。

硬件版本号:板卡上的版本号,如 D4088120-00。

 软件安装包版本号:安装软件时出现的版本号或在"开始"菜单 → 所有程序 → 阿尔泰测 控演示系统 → USB8812 中查询。

用户手册版本号:在用户手册中关于本手册中查找,如 V6.00.00

3)、打电话给供货商,描述故障问题。

4)、如果用户的产品被诊断为发生故障,本公司会尽快解决。

#### <span id="page-24-3"></span>5.3 返修注意事项

在公司售出的产品包装中,用户将会找到该产品和这本说明书,同时还有产品质保卡。产品质保 卡请用户务必妥善保存,当该产品出现问题需要维修时,请用户将产品质保卡、用户问题描述单同产 品一起寄回本公司。

阿尔泰科技

服务热线: 400-860-3335 网址: www.art-control.com